# **NOWOŚCI W CONSTEEL 9**

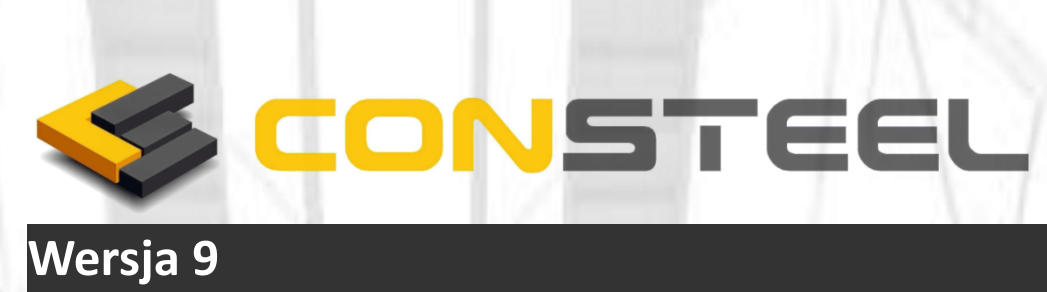

**18.11.2015**

[WWW.CONSTEELSOFTWARE.COM](http://WWW.CONSTEELSOFTWARE.COM/) [WWW.STRENCO.PL](http://WWW.STRENCO.PL/) 

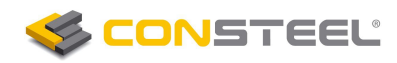

## **Zawartość**

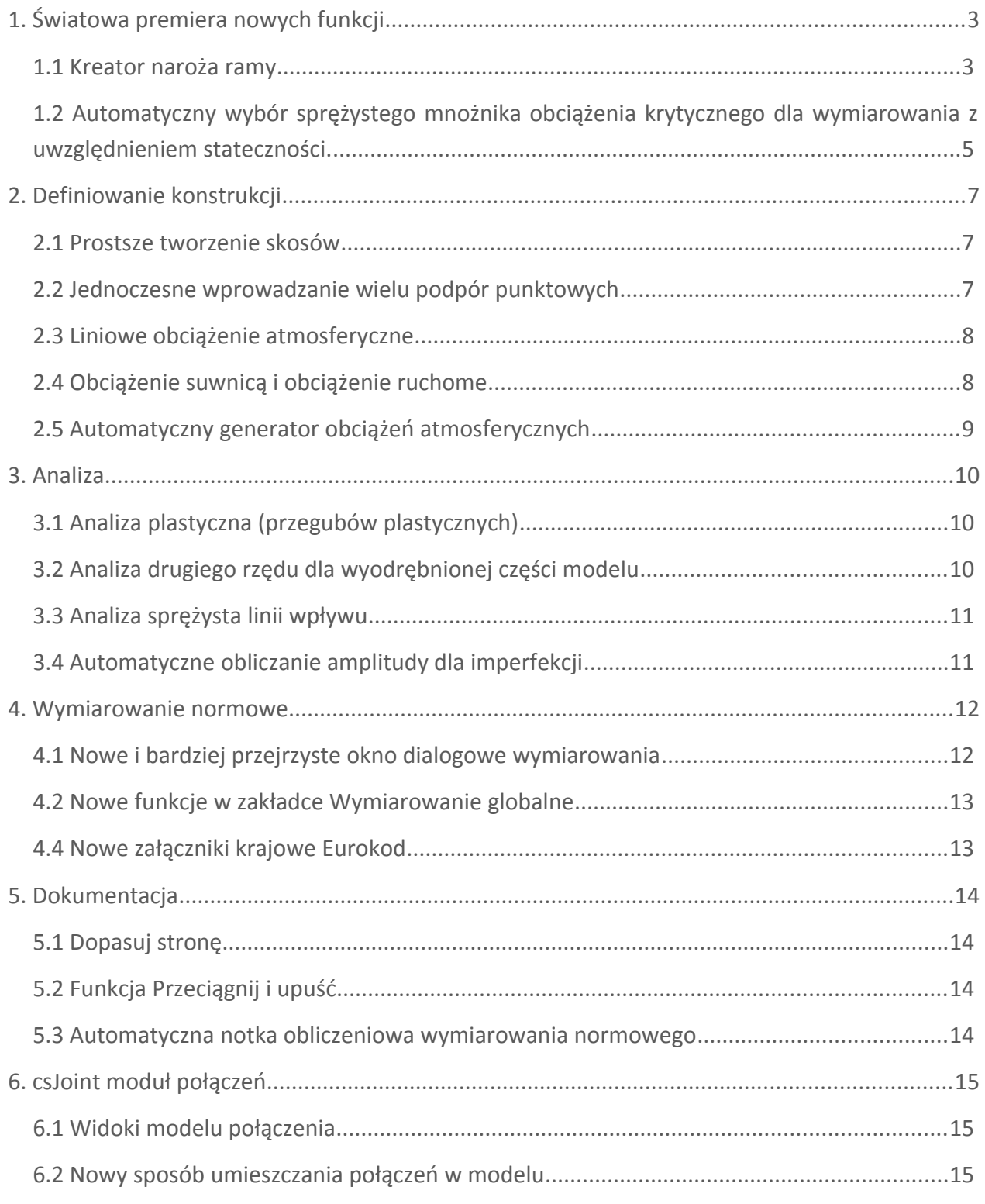

1

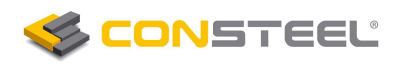

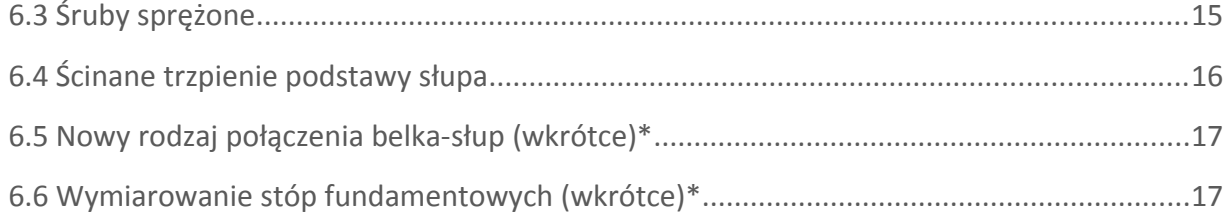

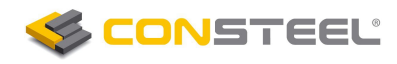

## 1. ŚWIATOWA PREMIERA NOWYCH FUNKCJI

Zaimplementowane zostały dwie nowe funkcje które nie mają odpowiedników w konkurencyjnym oprogramowaniu do obliczeń i wymiarowania konstrukcji. Sprawiają one, że proces projektowania konstrukcji stalowych może być bardziej realistyczny, bezpieczniejszy i bardziej ekonomiczny, a zarazem znacząco przyspieszają szybkość pracy.

#### *1.1 KREATOR NAROŻA RAMY*

**KREATOR NAROŻA RAMY** jest opcjonalną funkcją do modelowania i obliczeń naroża ram w modelach konstrukcji. Wnikliwej rozważa ona obszar nakładania się połączonych prętów. Funkcja automatycznie identyfikuje strefę narożną i traktuje ją w sposób szczególny podczas modelowania geometrii, w analizie stateczności, analizie plastycznej i wymiarowaniu globalnym. Zasadniczą podstawą z mechaniki dla niej jest to, że generalnie usztywnione naroża mają zazwyczaj znacznie odmienny charakter zachowania, aniżeli połączone elementy prętowe. Ponieważ strefa narożna jest z reguły bardzo krótka, zatem dominujący wpływ na jej zachowanie mają oddziaływania związane ze ścinaniem, podczas gdy połączone elementy zachowują się jak pręty, z dominującym oddziaływaniem związanym ze zginaniem.

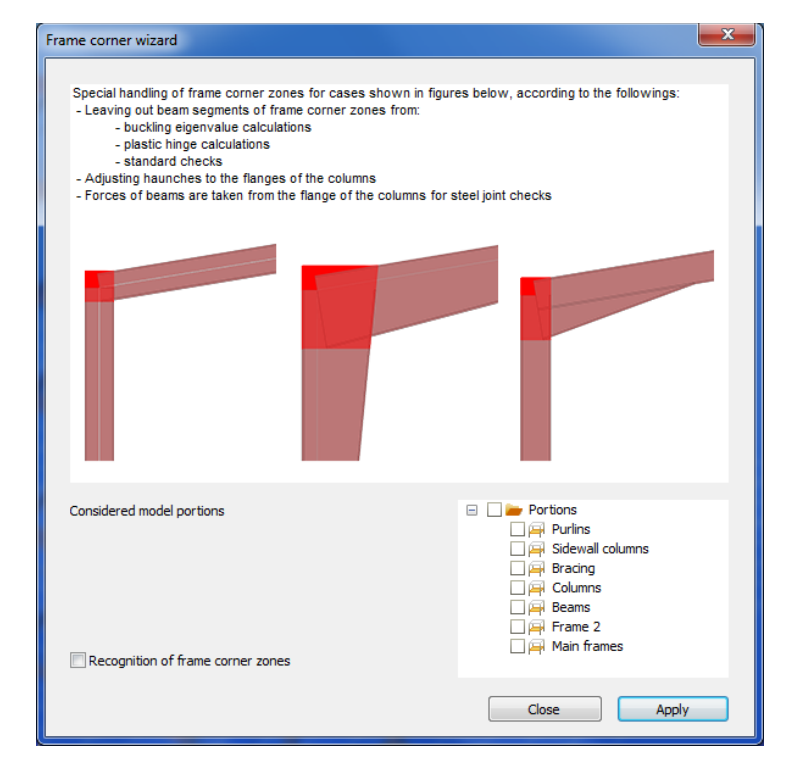

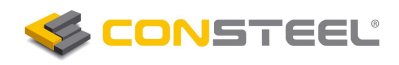

W głównym oknie dialogowym dostępne są dwie opcje:

- #1 Aktywowanie *włączone/wyłączone* automatycznej identyfikacji naroża. Strefa narożna definiowana jest w określonych węzłach według następujących zasad:
	- Stosowana jest do prostoliniowych prętów z przekrojów w kształcie I lub H
	- W weryfikacji biorą udział wyłącznie węzły łączące słupy (elementy pionowe) i belki
	- Osie lokalne **y** słupa i belki powinny być równoległe do siebie (środniki połączonych elementów leżą na tej samej płaszczyźnie pionowej)

#2 – Ustawienie dla których części modelu ma mieć zastosowanie *KR EA TO R N AR O ŻA R AM Y*

Po kliknięciu przycisku ZASTOSUJ program samodzielnie wykrywa strefy nakładania się elementów w zidentyfikowanych węzłach, włączając istniejące mimośrodowości, skosy, czy elementy zbieżne. Segmenty elementów leżące wewnątrz strefy nakładania się prętów są wydzielone i specjalnie traktowane:

 *Geometria*: wzmocnienie rozpoczyna się na końcu skróconego elementu (na styku nakładających się segmentów). W ten sposób modelowany jest prawdziwy wymiar oraz położenie wzmocnienia.

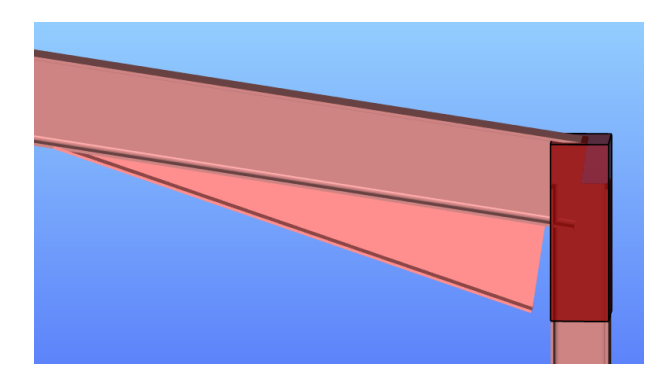

- *Analiza stateczności:* wewnątrz nakładającego się obszaru elementy skończone są wyłączone z analizy stateczności (tak jakby były to niezaznaczone części modelu). Powodem dla takiego traktowania jest fakt, że w strefie tej nie pojawi się niestateczność globalna, a długości efektywne prętów tak naprawdę rozpoczynają się na zewnątrz naroża.
- *Analiza plastyczna:* przeguby plastyczne nie mogą się utworzyć w strefie naroża. Zatem przeguby plastyczne formują się teoretycznie w ściśle określonym położeniu (na przykład na słupie poniżej wzmocnienia), a nie w węźle gdzie "wirtualnie" moment zginający jest największy.

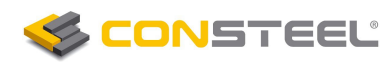

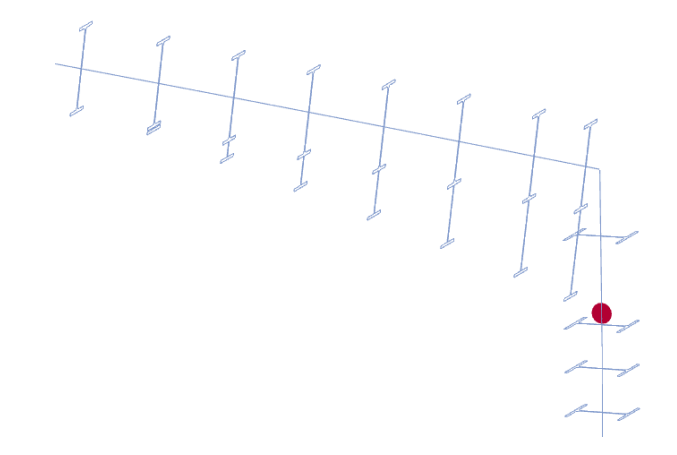

 *Wymiarowanie globalne:* wymiarowanie globalne (zawierające sprawdzenie przekrojów również z uwzględnieniem stateczności) jest przeprowadzane tylko dla części elementu leżących na zewnątrz naroża. W ten sposób "wirtualne" szczyty momentu zginającego znajdujące się w węźle połączenia wewnątrz naroża (które realnie w mechanice nie mają znaczenia) są pozostawione bez sprawdzenia. Elementy są sprawdzane na realną wartość momentu zginającego (i odpowiadające mu siły wewnętrzne).

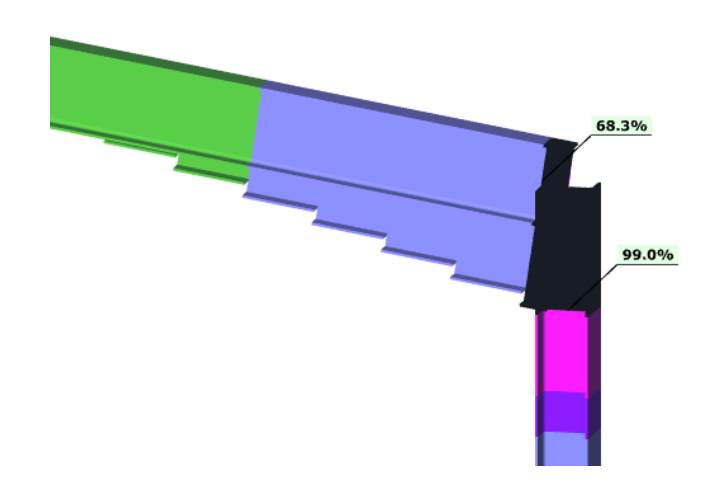

 *Wymiarowanie połączeń*: podobnie jak we wcześniejszym punkcie obliczeniowy moment zginający i siły ścinające dla wymiarowanego połączenia są brane z końca skróconego pręta z zdefiniowaną strefą naroża , w którym zastosowano połączenie słup-belka.

#### *1.2 AUTOMATYCZNY WYBÓR SPRĘŻYSTEGO MNOŻNIKA OBCIĄŻENIA KRYTYCZNEGO DLA WYMIAROWANIA Z UWZGLĘDNIENIEM STATECZNOŚCI.*

W wymiarowaniu konstrukcji zawsze, zasadniczym problemem jest przeprowadzenie realnego i bezpiecznego wymiarowania z uwzględnieniem stateczności. Kluczowymi pytaniami są:

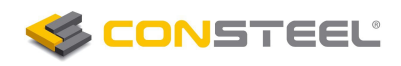

- Które elementy są krytyczne w modelu, gdy należy w wymiarowaniu uwzględnić stateczności prętów?
- Które mody wyboczeniowe wśród wszystkich obliczonych są najbardziej właściwe dla krytycznych elementów?
- Jak dla tych elementów sprawnie przeprowadzić kompletne wymiarowanie z uwzględnieniem stateczności?

W "analizie wrażliwości wyboczeniowej" wskazane są wszystkie elementy krytyczne, do których przypisane są najbardziej właściwe mody wyboczeniowe dla każdej kombinacji. Aby w pełni wykorzystać tą informację przy obliczaniu smukłości, należy użyć w wymiarowaniu globalnym opartym na "Metodzie ogólnej" EN 19931-1- 6.4 mnożnik obciążenia krytycznego ( $\alpha_{cr}$ ) związany z właściwą dla danego pręta modą wyboczeniową. Po wybraniu nowej opcji dla mnożnika obciążenia krytycznego - '*Automatycznie (oparty na analizie wrażliwości)'* - znajdującej się w oknie ustawień *Wymiarowanie*, najpierw wymiarowane są elementy które mogą mieć problemy związane ze statecznością, dla reszty elementów sprawdzana jest wyłącznie wytrzymałość przekroju.

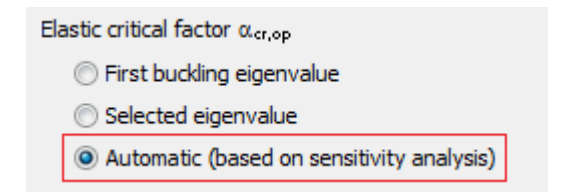

Dla elementów krytycznych nowa funkcja automatycznie oblicza najbardziej właściwą wartość smukłości w każdej kombinacji, tym samym zapewniając najbardziej realną podstawę dla wymiarowania z uwzględnieniem stateczności. Poza tym metoda automatyczna wybiera bardzo bezpiecznie wartości smukłości na podstawie wyników zaawansowanej analizy konstrukcji, ta nowa funkcja może znacząco przyspieszyć cały proces wymiarowania dużych i skomplikowanych modeli.

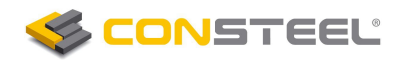

### 2. DEFINIOWANIE KONSTRUKCJI

#### *2.1 PROSTSZE TWORZENIE SKOSÓW*

Przy pomocy nowej ikony z czarną strzałką parametry (grubość blach, szerokość) wybranego elementu mogą zostać użyte do stworzenia nowego wzmocnienia.

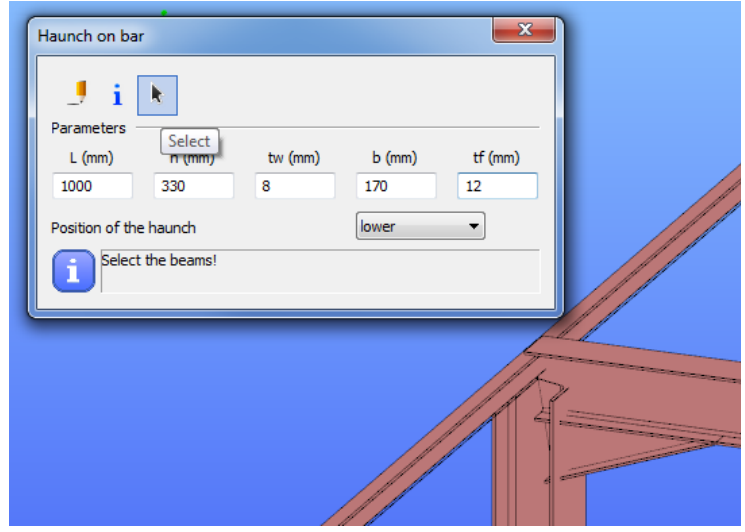

*2.2 JEDNOCZESNE WPROWADZANIE WIELU PODPÓR PUNKTOWYCH*

Przy pomocy nowej ikony z czarną strzałką przez użycie okna selekcji można jednocześnie umieścić wiele podpór punktowych w różnych węzłach.

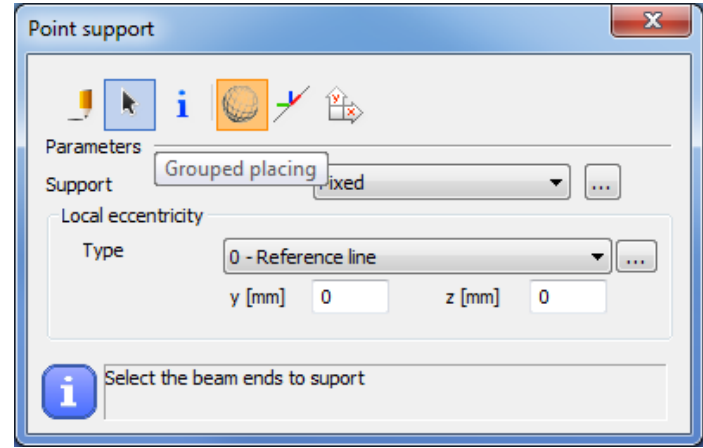

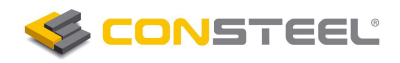

#### *2.3 LINIOWE OBCIĄŻENIE ATMOSFERYCZNE*

Istniejące liniowe obciążenie wiatrem zostało przeprojektowane i dalej rozwinięte, dodatkowo funkcja obciążenia liniowego została uzupełniona o obciążenie śniegiem.

Przy użyciu nowych funkcji, obciążenia meteorologiczne mogą zostać szybko i łatwo zdefiniowane, a następnie umieszczone jako obciążenie liniowe.

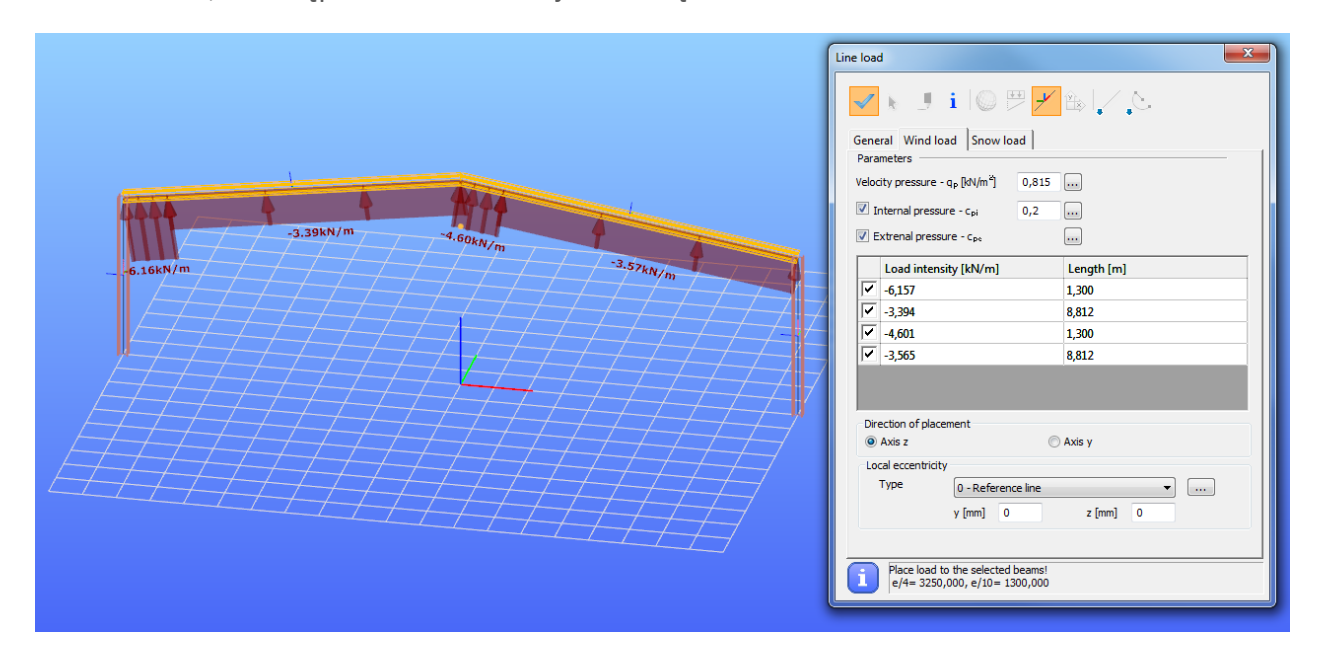

#### *2.4 OBCIĄŻENIE SUWNICĄ I OBCIĄŻENIE RUCHOME*

Program umożliwia umieszczenie definiowanego przez użytkownika albo na podstawie Eurokod

obciążenia suwnicą ( ) i obciążenia ruchomego( ). Obciążenia można wprowadzić ręcznie lub poprzez wczytanie z wcześniej obliczonej linii wpływu.

Nowa funkcja automatycznie oblicza prawidłowe obciążenie od koła suwnicy, i tworzy konieczne grupy obciążenia suwnicą. W przypadku linii wpływu automatycznie identyfikowana jest dominująca grupa obciążenia suwnicą razem z jej położeniem.

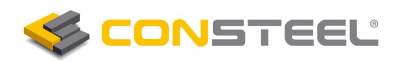

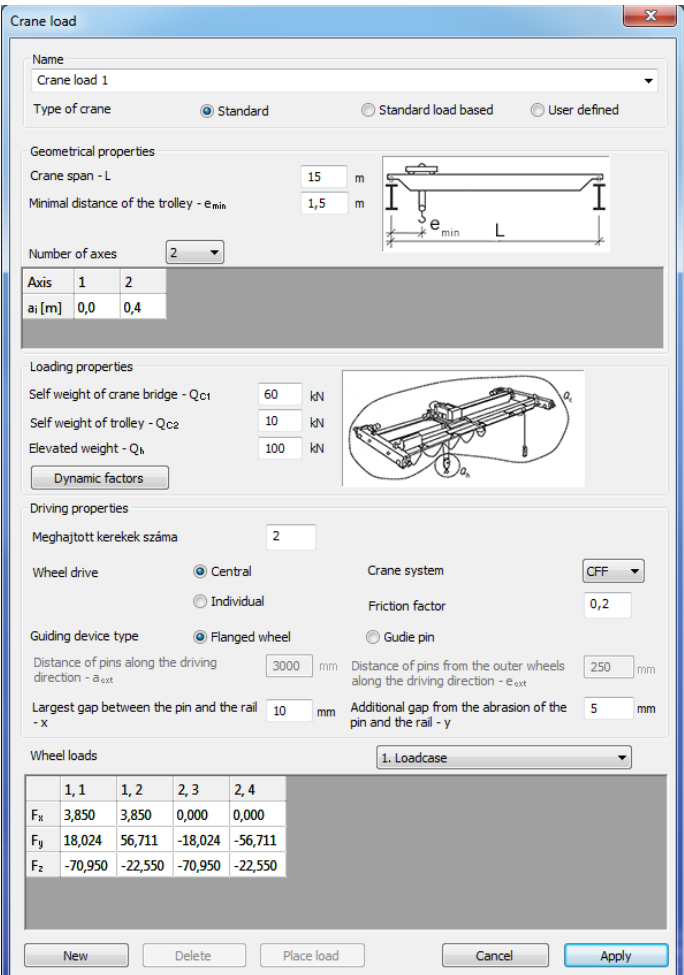

#### *2.5 AUTOMATYCZNY GENERATOR OBCIĄŻEŃ ATMOSFERYCZNYCH*

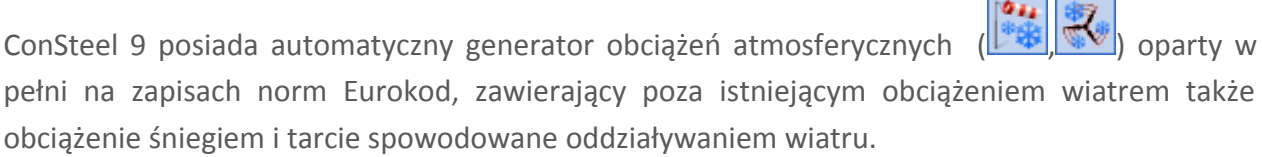

Dzięki nowej funkcjonalności generator obciążeń atmosferycznych automatycznie tworzy wszystkie konieczne przypadki obciążenia w zależności od kształtu konstrukcji, nawet obciążenie od tarcia wiatrem w wybranym kierunku działania wiatru.

Od teraz może zostać ustawione nie tylko jedno wewnętrzne ciśnienie ale również ciśnienie alternatywne.

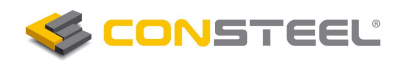

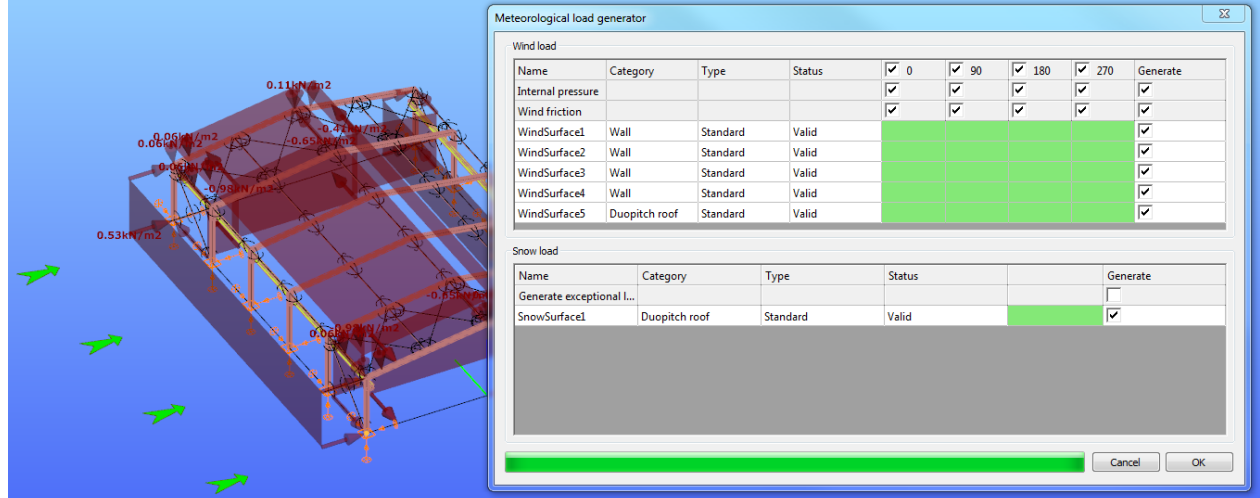

## 3. ANALIZA

#### *3.1 ANALIZA PLASTYCZNA (PRZEGUBÓW PLASTYCZNYCH)*

Jako nowy rodzaj analizy w ConSteel 9 wprowadzona została analiza plastyczna.

Analiza plastyczna może zostać przeprowadzona nie tylko dla analizy pierwszego i drugiego rzędu ale także dla analizy stateczności.

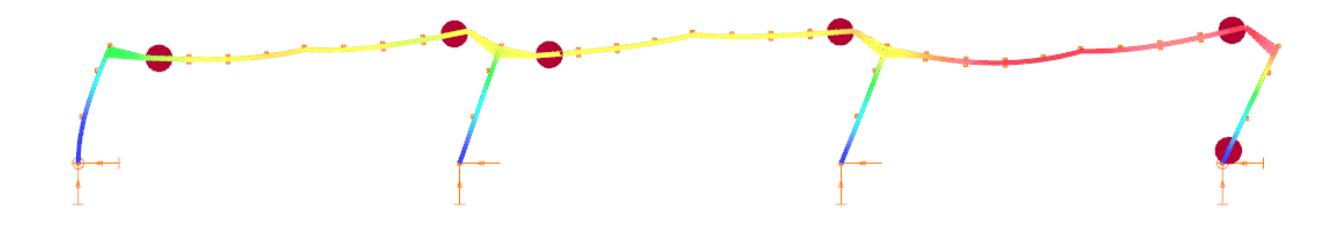

*3.2 ANALIZA DRUGIEGO RZĘDU DLA WYODRĘBNIONEJ CZĘŚCI MODELU*

Dzięki nowej właściwości programu analiza drugiego rzędu może zostać przeprowadzona nie tylko dla całego modelu, ale również dla wyodrębnionej jego części. Włączając tą opcję można wyłączyć z obliczeń niestabilne części modelu mogące blokować analizę drugiego rzędu.

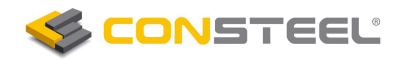

#### *3.3 ANALIZA SPRĘŻYSTA LINII WPŁYWU*

W programie można przeprowadzić analizę sprężystą linii wpływu dla wybranej linii.

W Consteel 9 dostępne są trzy rodzaje linii wpływu:

- Przemieszczenia
- Sił wewnętrznych
- Reakcji

Linie wpływu mogą zostać automatycznie wczytane przez zastosowanie siły ruchomej.

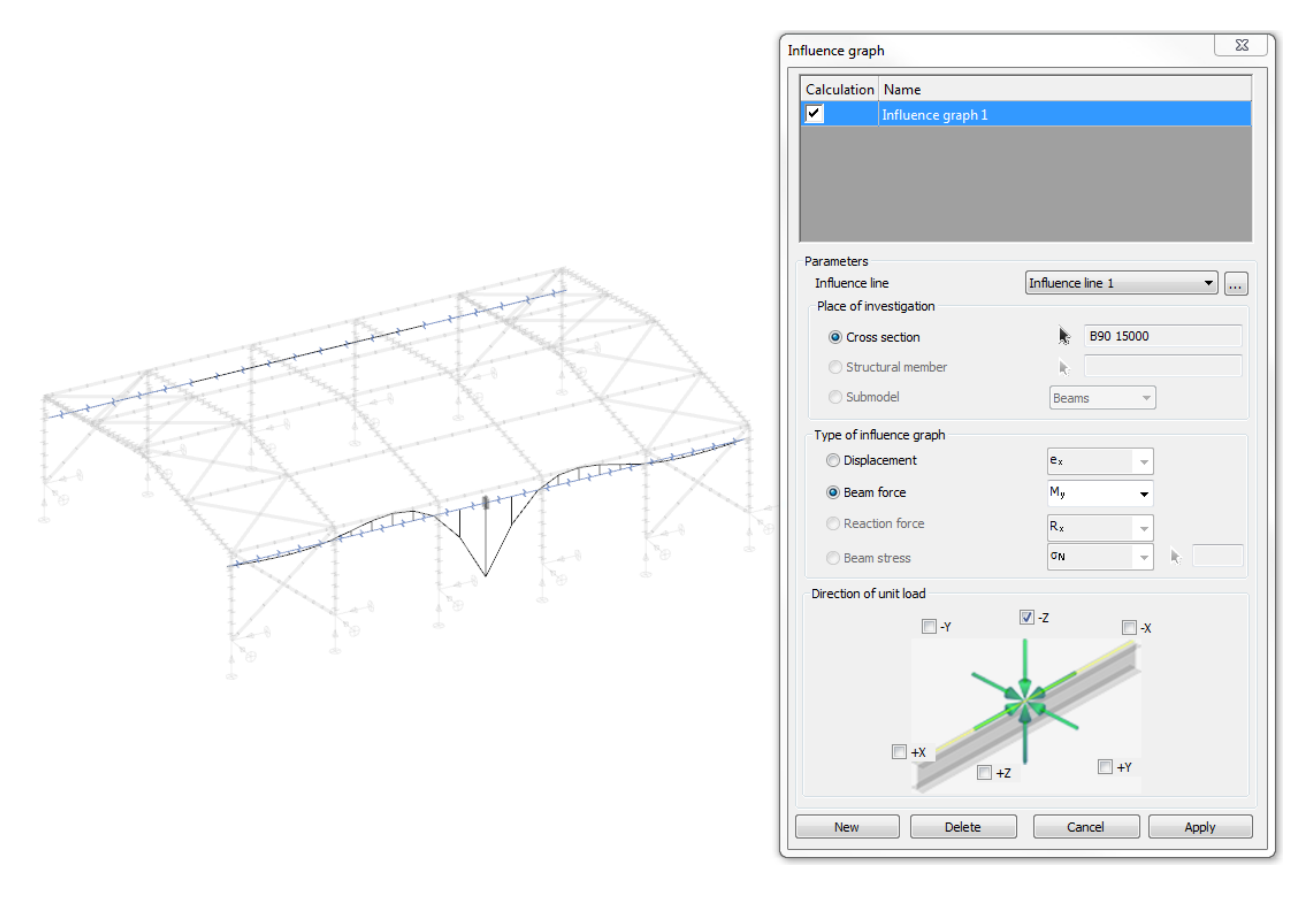

#### *3.4 AUTOMATYCZNE OBLICZANIE AMPLITUDY DLA WSTĘPNYCH IMPERFEKCJI*

Dzięki nowej funkcjonalności w programie znajdują się dwie opcje dla automatycznych obliczeń amplitudy wstępnych imperfekcji:

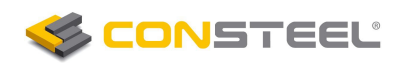

Wstępne imperfekcje łukowe

Opcja ta oparta jest na tabeli EN 1993-1-1 5.3.2 (3)b w której stosunek amplitudy wstępnej imperfekcji łukowej do długości pręta związany jest z krzywą wyboczeniową wybranego elementu.

Wstępna imperfekcja oparta na postaci wyboczenia sprężystego.

Opcja jest oparta na regułach z EN 1993-1-1 5.3.2 (11). W ten sposób w pełni automatycznie obliczana jest wartość amplitudy na podstawie wybranej osi wyboczenia.

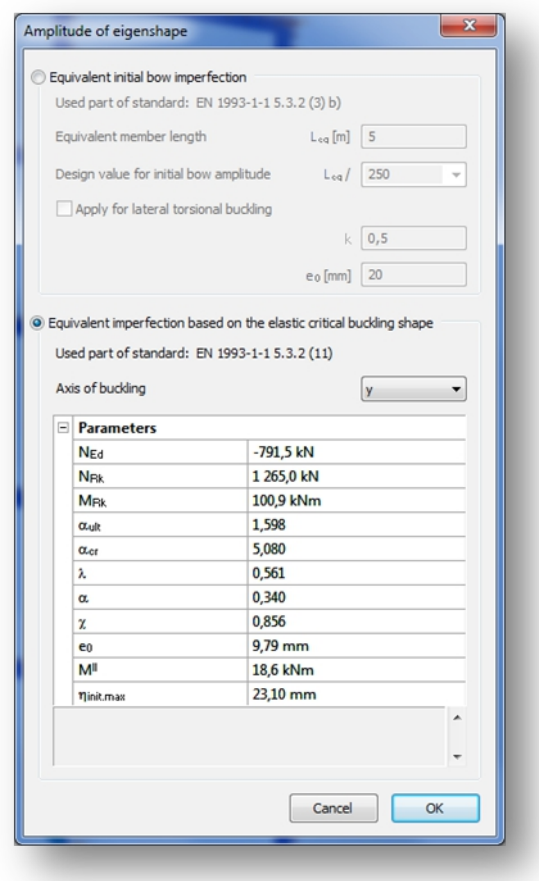

## 4. WYMIAROWANIE NORMOWE

*4.1 NOWE I BARDZIEJ PRZEJRZYSTE OKNO DIALOGOWE WYMIAROWANIA*

W nowym oknie dialogowym opcje wymiarowe są bardziej przejrzyste i łatwiejsze w obsłudze. Ustawienia różny sprawdzeń normowych są uporządkowane w oddzielnych grupach.

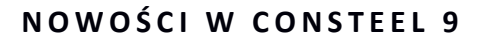

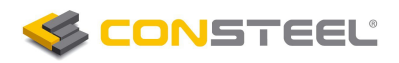

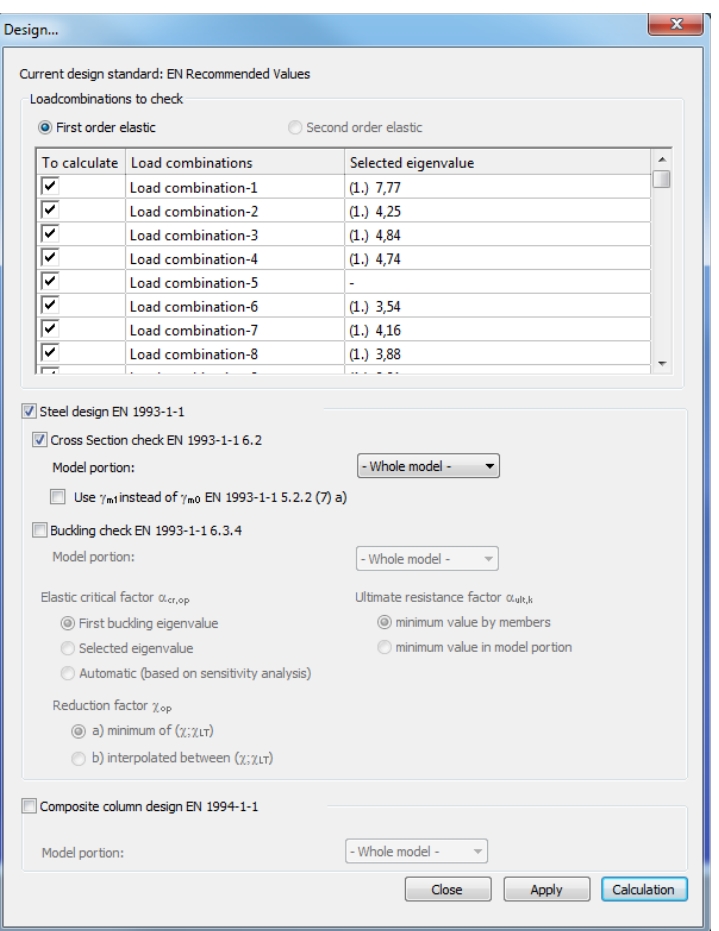

#### *4.2 NOWE FUNKCJE W ZAKŁADCE WYMIAROWANIE GLOBALNE*

Przy użyciu nowej funkcji  $\left(\frac{\alpha}{\alpha}\right)$  użyte parametry  $\alpha_{\text{cr}}$ ,  $\alpha_{\text{ult}}$  i  $\lambda_{\text{op}}$  mogą zostać dla każdego elementu sprawdzone za pomocą tabeli i graficznej wizualizacji.

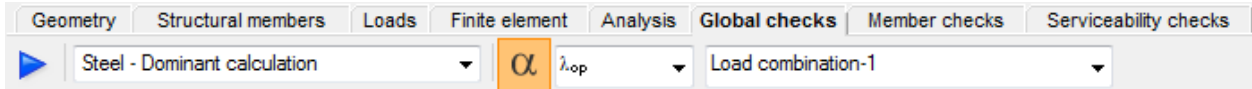

#### *4.4 NOWE ZAŁĄCZNIKI KRAJOWE EUROKOD*

Wprowadzono kolejne dwa, nowe załączniki krajowe do wymiarowania normowego:

Grecki załącznik krajowy

Bułgarski załącznik krajowy

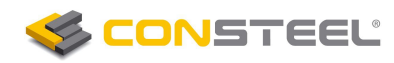

## 5. DOKUMENTACJA

#### *5.1 DOPASUJ STRONĘ*

W module dokumentacji do wyboru jest nowa funkcja dopasowywania dokumentacji:

- Dopasuj szerokość strony
	- Dopasuj wysokość strony

#### *5.2 FUNKCJA PRZECIĄGNIJ I UPUŚĆ*

Zawartość dokumentacji może być przenoszona w drzewie hierarchii dokumentacji z użyciem funkcji przeciągnij i upuść.

#### *5.3 AUTOMATYCZNA NOTKA OBLICZENIOWA WYMIAROWANIA NORMOWEGO*

Dzięki nowej funkcji można automatycznie dodawać do dokumentacji wyniki wymiarowania normowego.

Dostępne są dwa rodzaje notek obliczeniowych:

- Tabelaryczne podsumowanie dla elementów
- Wyniki szczegółowe dla elementów

Pręty mogą być uporządkowane z uwagi na nazwę albo wielkość wytężenia, istnieje również możliwość ustawienia granicy minimalnego wykorzystania przekroju.

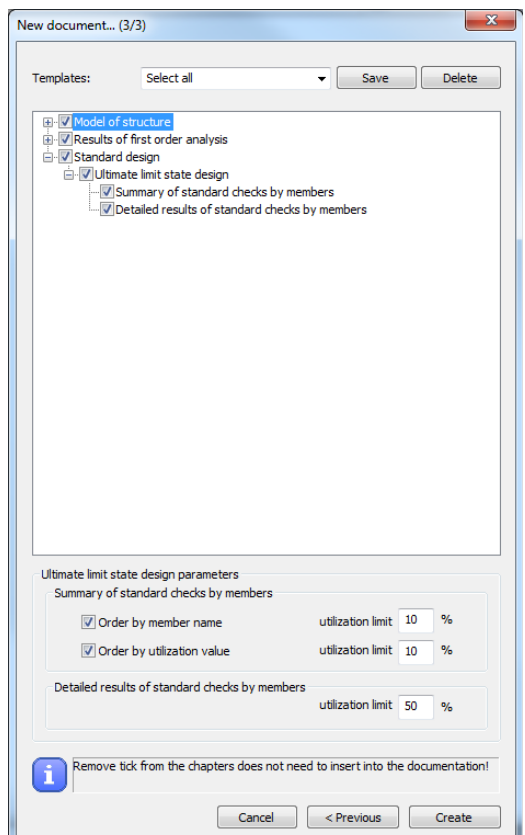

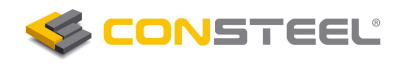

## 6. CSJOINT MODUŁ POŁĄCZEŃ

#### *6.1 WIDOKI MODELU POŁĄCZENIA*

Dzięki nowym funkcjom model 3D połączenia można łatwo przeglądać od góry, z przodu i z boku albo w widoku perspektywicznym.

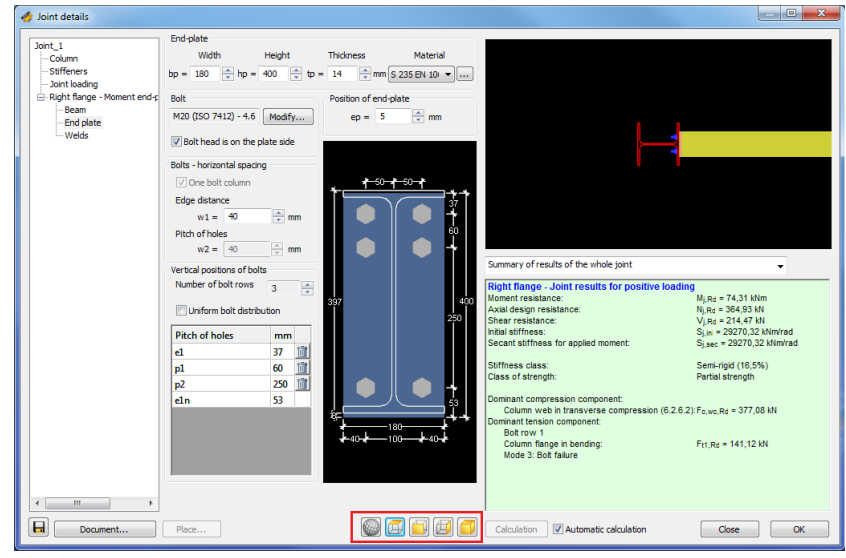

*6.2 NOWY SPOSÓB UMIESZCZANIA POŁĄCZEŃ W MODELU*

Po użyciu dodanego przycisku *UMIEŚĆ...* połączenie może zostać umieszczone w modelu bezpośrednio z okna dialogowego połączenia. Nie ma już konieczności najpierw tworzenia połączenia, następnie zamknięcia okna dialogowego, a dopiero później umieszczania w modelu konstrukcji z poziomu modułu głównego utworzonych wcześniej połączeń.

## *6.3 ŚRUBY SPRĘŻONE*

W następujących typach połączeń dostępne są śruby sprężone:

Połączenie zakładkowe stężeń

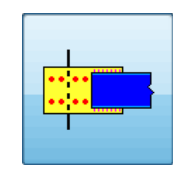

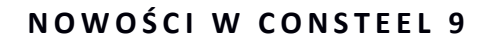

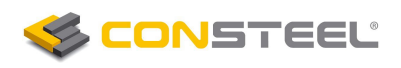

Połączenie zakładkowe belek

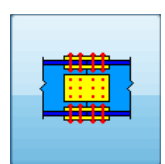

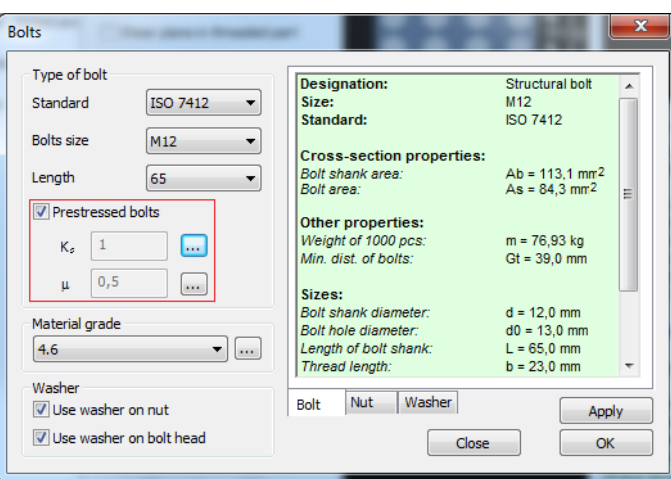

## *6.4 ŚCINANE TRZPIENIE PODSTAWY SŁUPA*

Nową opcją podstawy słupa są ścinane trzpienie, które mogą zostać dodane do połączenia by zwiększyć jego nośność na ścinanie.

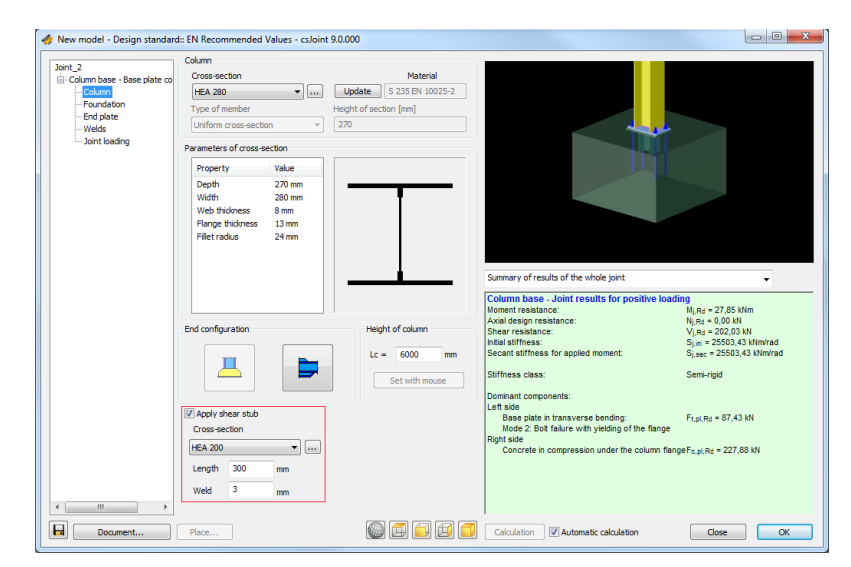

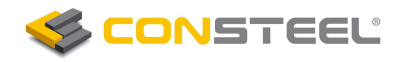

#### *6.5 NOWY RODZAJ POŁĄCZENIA BELKA-SŁUP (WKRÓTCE)\**

W programie może zostać utworzony i sprawdzony nowy rodzaj połączenia:

Połączenie doczołowe przenoszące moment z rozciąganą blachą zakładkową

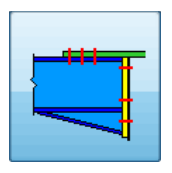

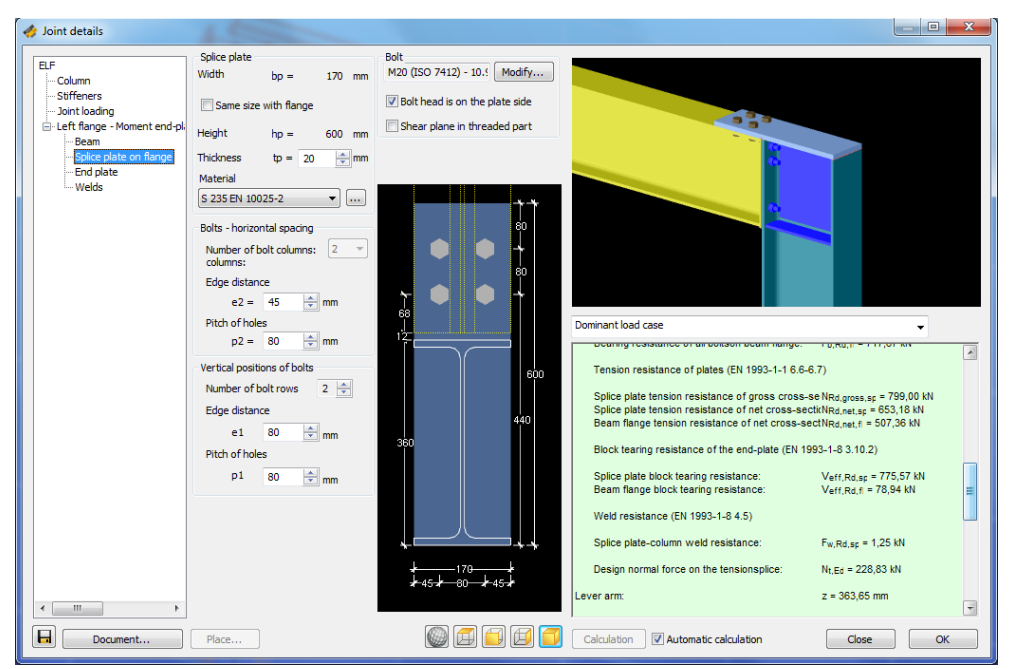

#### *6.6 WYMIAROWANIE STÓP FUNDAMENTOWYCH (WKRÓTCE)\**

W nowej wersji programu poza sprawdzeniem połączenia podstawy słupa istnieje możliwość zaprojektowania stóp fundamentowych. Wprowadzić w nim można kilka warstw podłoża gruntowego, oraz poziom wody gruntowej.

Reakcje na fundamenty wczytywane są automatycznie z modelu głównego, o ile połączenie zostało w nim umieszczone i przeprowadzone zostały wszystkie niezbędne obliczenia. Zgodnie z wybranym podejściem projektowym sprawdzane są wytrzymałość gruntu, poślizg i osiadanie.

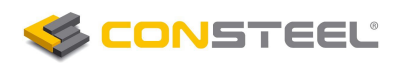

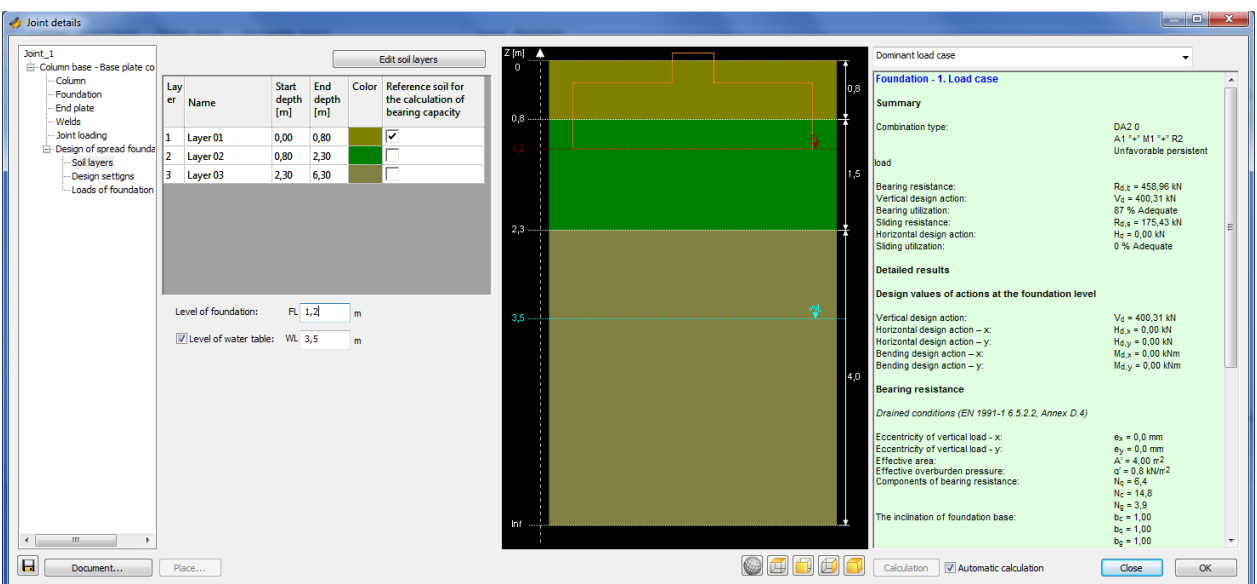

*\* zaznaczone funkcje będą dostępne na koniec marca.*